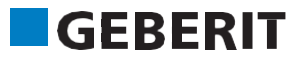

# AUTODESK® REVIT® PLUG-IN **КОРОТКА ІНСТРУКЦІЯ** Geberit BIM Catalogue

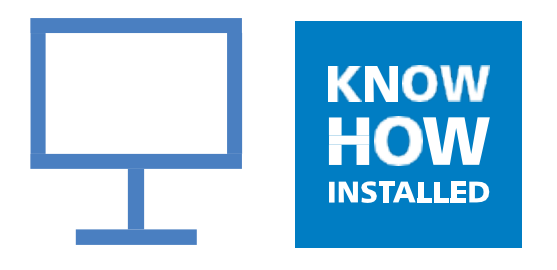

#### **Impressum**

Ця інструкція, а також описане в ній програмне забезпечення є частиною ліцензійної угоди та може використовуватися або копіюватися лише за дотримання умов ліцензійної угоди. Ця інструкція призначена виключно для інформування, може змінюватися без повідомлення, а її складання та оновлення не належать до зобов'язань компанії **Geberit** International AG. **Geberit** International AG не гарантує правильність і точність даних в інструкції.

Будь-які назви фірм у прикладах наводяться виключно для демонстраційних цілей. Згадування організацій, які фактично існують, за винятком перерахованих нижче випадків, є ненавмисним. В інструкції наводяться такі назви фірм і товарні знаки:

- **Geberit** і логотип **Geberit** є товарними знаками концерну **Geberit** у Швейцарії та інших країнах.
- Microsoft і Windows 10 є товарними знаками компанії Microsoft Corporation у США та інших країнах.
- Revit® є торговельним знаком компанії Autodesk GmbH у Великій Британії та інших країнах.

© Copyright 2019, **Geberit** International AG. Усі права збережено. **Geberit** International AG Schachenstrasse 77 CH-8645 Jona Ел. пошта: [documentation@geberit.com](mailto:documentation@geberit.com)

# **ЗМІСТ**

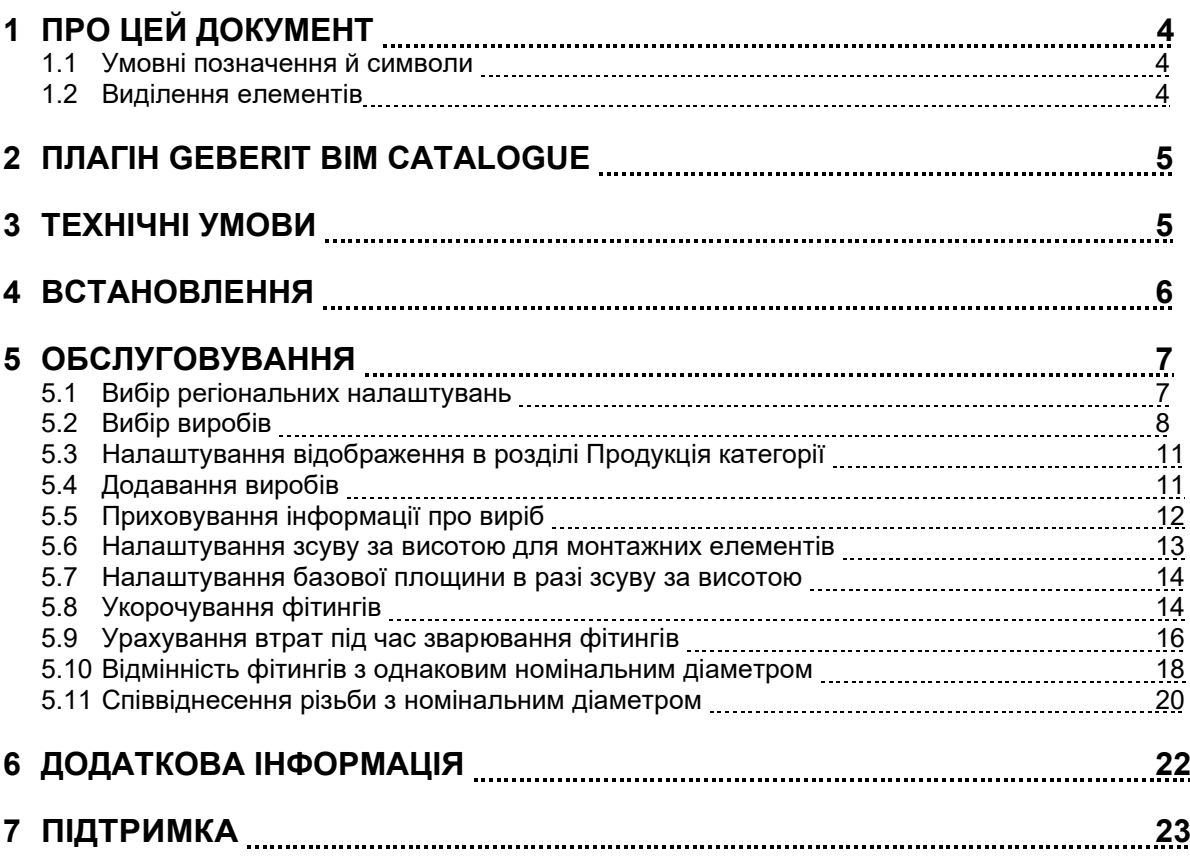

# <span id="page-3-0"></span>**1 ПРО ЦЕЙ ДОКУМЕНТ**

#### <span id="page-3-1"></span>**1.1 Умовні позначення й символи**

У цій довідковій документації використовуються такі умовні позначення й символи:

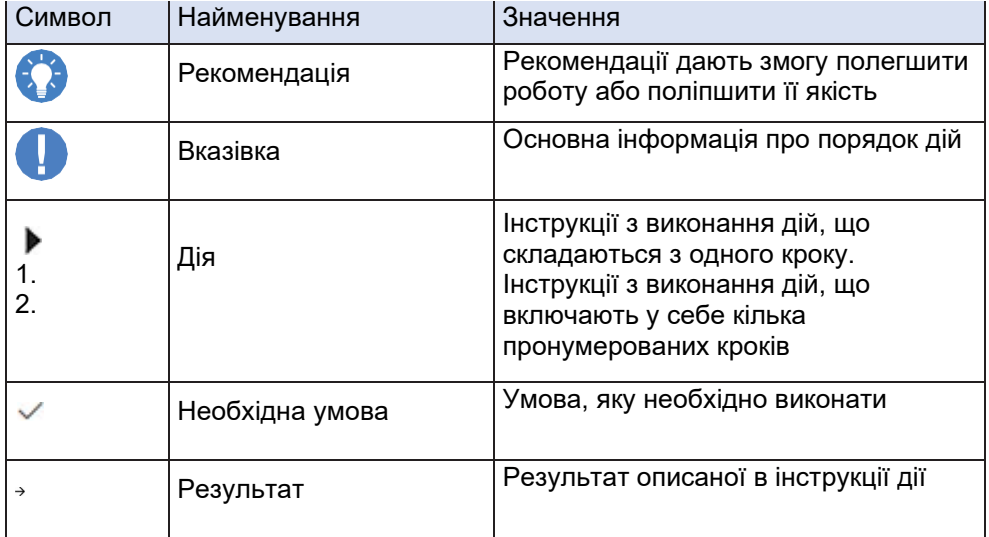

## <span id="page-3-2"></span>**1.2 Виділення елементів**

Відповідна комбінація клавіш для клавіатури з англійськими позначеннями клавіш: **CTRL** + **C**. Діалогові елементи програмного забезпечення оформлені так: **вкладка**, **вікно** або **пункт меню**. Екранні кнопки програмного забезпечення оформлені так: **OK**.

# <span id="page-4-0"></span>**2 ПЛАГІН GEBERIT BIM CATALOGUE**

Плагін **Geberit** BIM Catalogue спеціально розроблений для Autodesk® Revit®.

Цей плагін дає користувачу Revit® змогу застосовувати бібліотеку компонентів з виробами **Geberit** для проєктного планування.

При цьому відбувається запит даних безпосередньо з BIM-системи **Geberit** та їх імпорт у Revit®.

## <span id="page-4-1"></span>**3 ТЕХНІЧНІ УМОВИ**

Для встановлення плагіна мають бути виконані зазначені далі технічні умови. Вони стосуються плагіна версії 1.0.0.

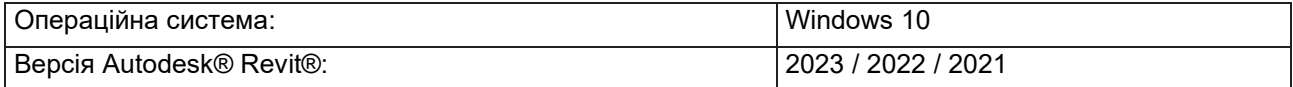

<span id="page-5-0"></span>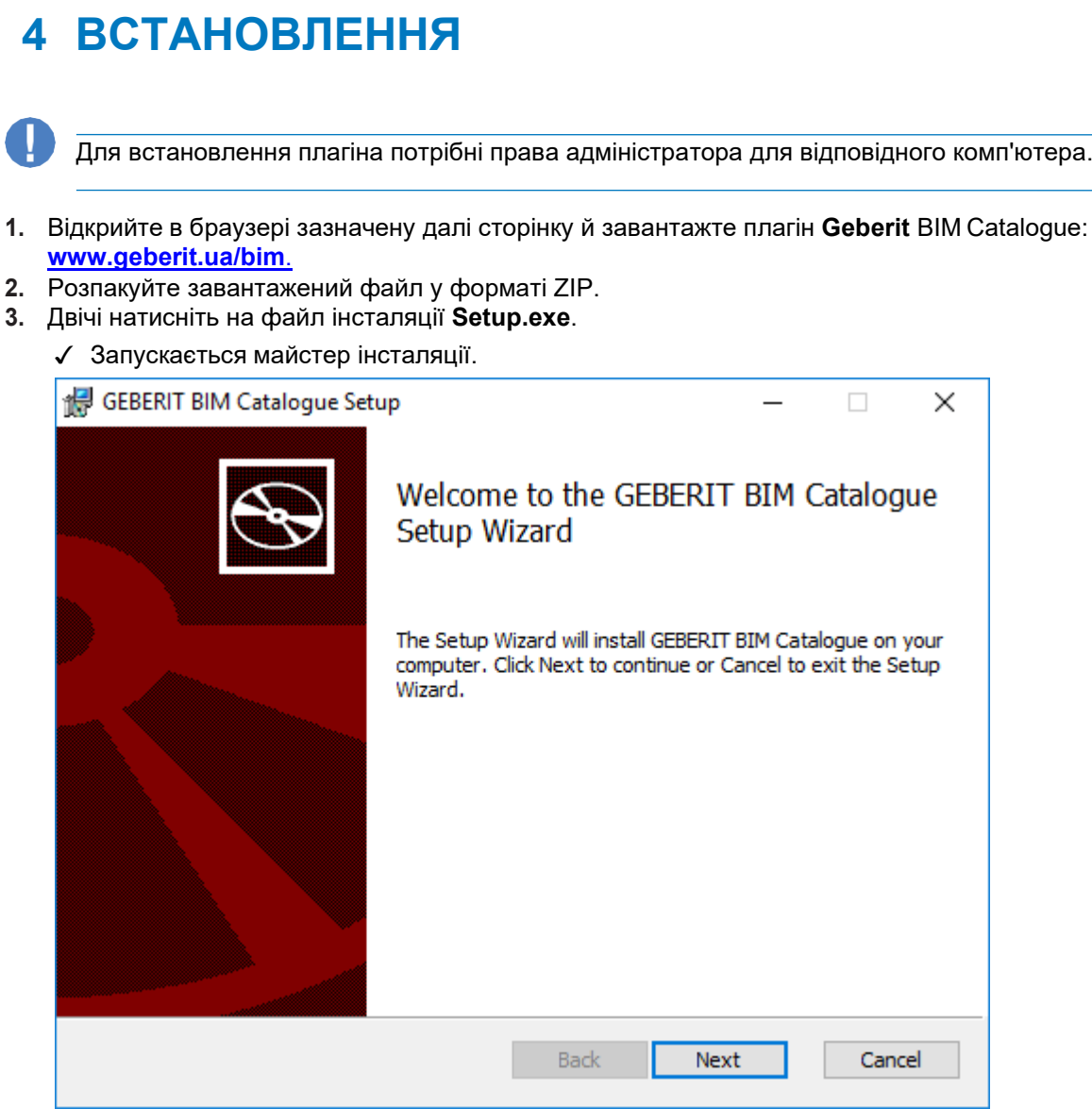

**4.** Дотримуйтеся вказівок на екрані.

# <span id="page-6-0"></span>**5 ОБСЛУГОВУВАННЯ**

#### <span id="page-6-1"></span>**5.1 Вибір регіональних налаштувань**

Перед пошуком виробів **Geberit** в Autodesk® Revit® і їх додаванням у BIM-проєкт потрібно задати регіональні налаштування. Завдяки цим налаштуванням вибираються відповідні доступні вироби з асортименту **Geberit** для зазначеного регіону.

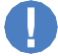

**Geberit** рекомендує не змінювати регіональні налаштування в межах проєкту.

**1.** Натисніть на панелі меню Autodesk® Revit® на вкладку **Add-Ins**.

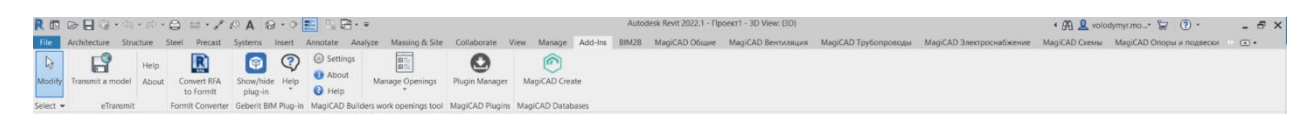

- **2.** Натисніть на **BIM Catalogue**.
	- ✓ Відкривається вікно **BIM Catalogue**.

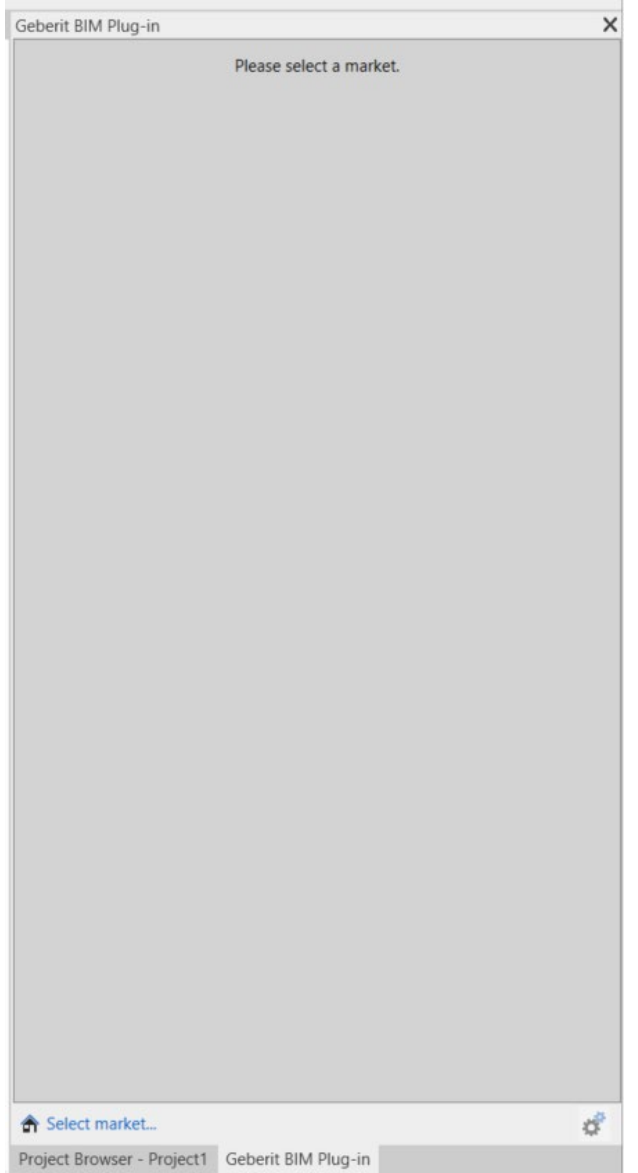

- **3.** Натисніть на **Select market…**.
	- ✓ Відкривається вікно **Market selection**

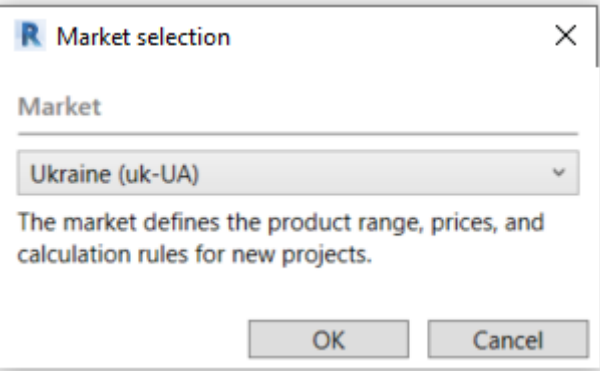

- **4.** Виберіть потрібний варіант у полі **Market.**
- **5.** Натисніть на **OK**, щоб підтвердити налаштування.

## <span id="page-7-0"></span>**5.2 Вибір виробів**

Усі доступні вироби в асортименті відображаються у вигляді списку, який має деревоподібну структуру. Деревоподібна структура відповідає структурі онлайн-каталогу відповідної країни.

Доступні для вибору групи виробів – синім кольором, недоступні – світлішим.

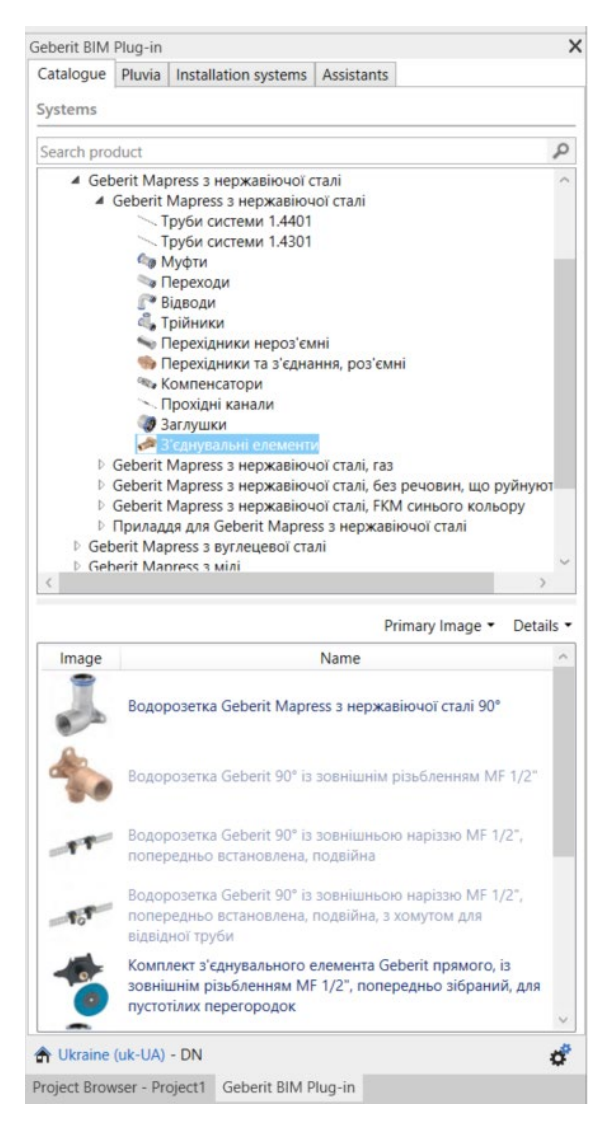

- **1.** Натисніть у списку з деревоподібною структурою на трикутник ( ), щоб відкрити пункт **Systems**.
- **2.** Аналогічним способом відкрийте потрібну категорію виробів і перейдіть до необхідної групи виробів.

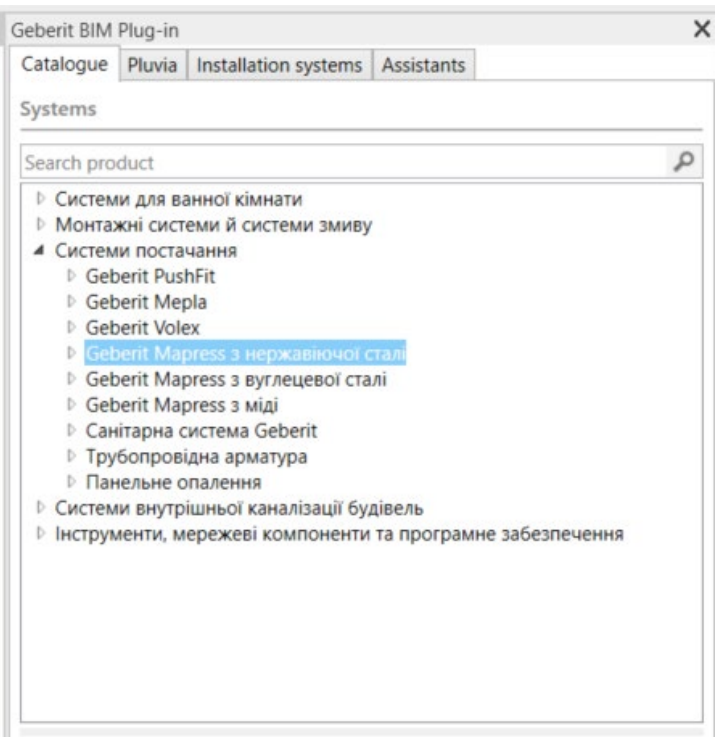

✓ Після того як ви виділили групу виробів, у розділі **Products of category** з'являються доступні вироби.

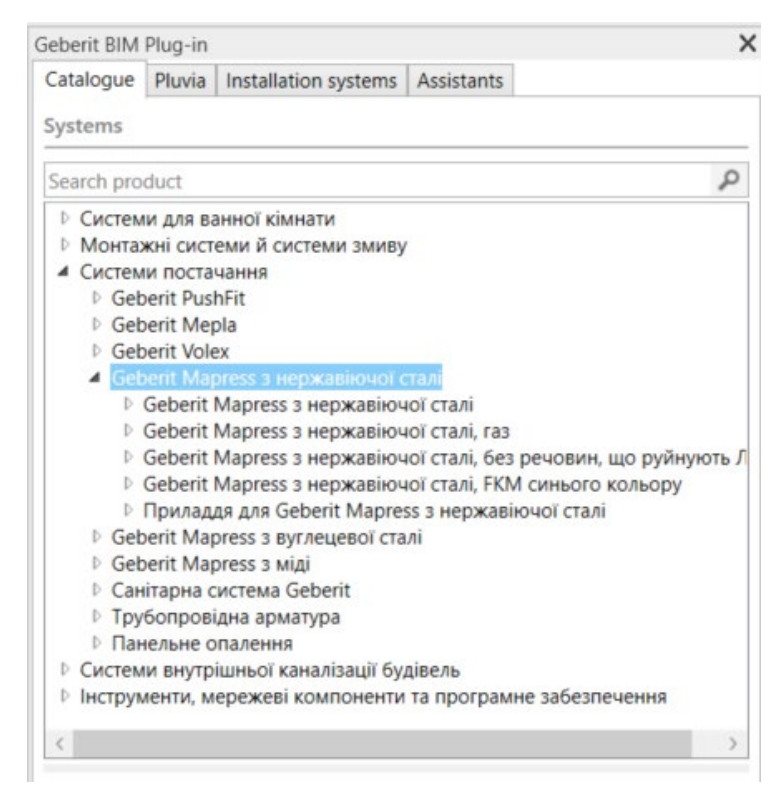

Колір шрифта у колонці **Image** вказує на те, чи підходить виріб для планування з використанням BIM і чи доступна для завантаження серія Revit®.

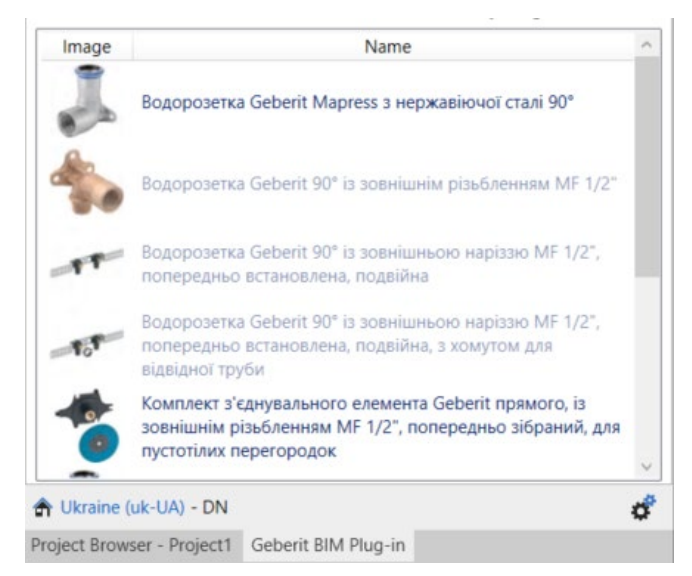

За потреби можна змінити налаштування відображення в розділі **Primary Image** (див. «Налаштування відображення в розділі Продукція категорії», сторінка 11).

#### <span id="page-10-0"></span>**5.3 Налаштування відображення в розділі Продукція категорії**

За замовчуванням вироби в розділі **Primary Image** представлені у вигляді таблиці з відповідною фотографією виробу. За потреби відображення можна змінити за допомогою полів вибору та **Primary Image, Perspectiv, Front View, Side View або Top View,** а також змінити розмір зображення у розділі **Detail на Large, Medium або Small.**

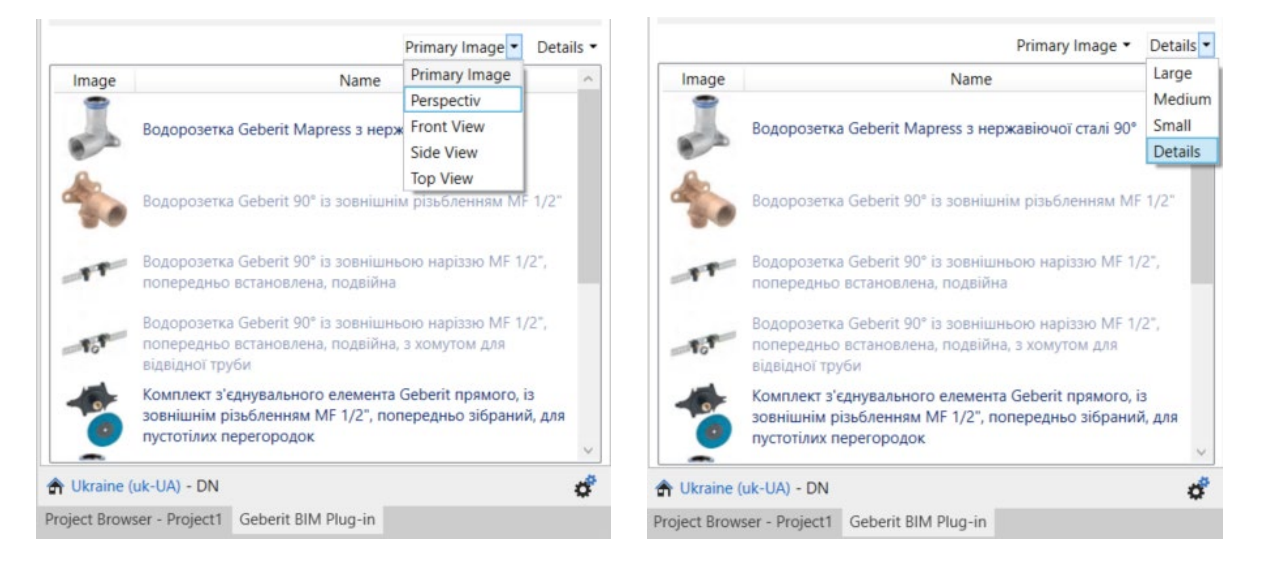

## <span id="page-10-1"></span>**5.4 Додавання виробів**

- **1.** Двічі натисніть у розділі **Products of category** на потрібний виріб.
	- ✓ Усі вироби, що підходять для планування з використанням BIM, завантажуються з PIMсистеми **Geberit**.
- **2.** Натисніть на необхідне місце у своєму BIM-проєкті, щоб додати виріб.

Після додавання труби з розділу «Системи постачання» або «Внутрішні системи каналізації» автоматично завантажуються всі найважливіші фітинги, необхідні для попереднього налаштування розведення.

## <span id="page-11-0"></span>**5.5 Приховування інформації про виріб**

Під час тендерів планування в більшості випадків виконується без урахування даних, що залежать від виробника. Плагін передбачає можливість перемикання між інформацією про виріб, яка не залежить від виробника (LOD300), і яка стосується виробника (LOD400).

- **1.** Виділіть екземпляр виробу в своєму BIM-проєкті.
- **2.** У вікні **Properties** натисніть на **Edit Type**.
	- ✓ Відкривається вікно **Type Properties**.
- **3.** Активуйте в розділі **Identity Data** прапорець **LOD300**.
	- ✓ Такі дані, як **Article number**, **Manufacturer**, **Model** і **Description**, замінюються на нейтральні дані для всіх наявних екземплярів виробу.

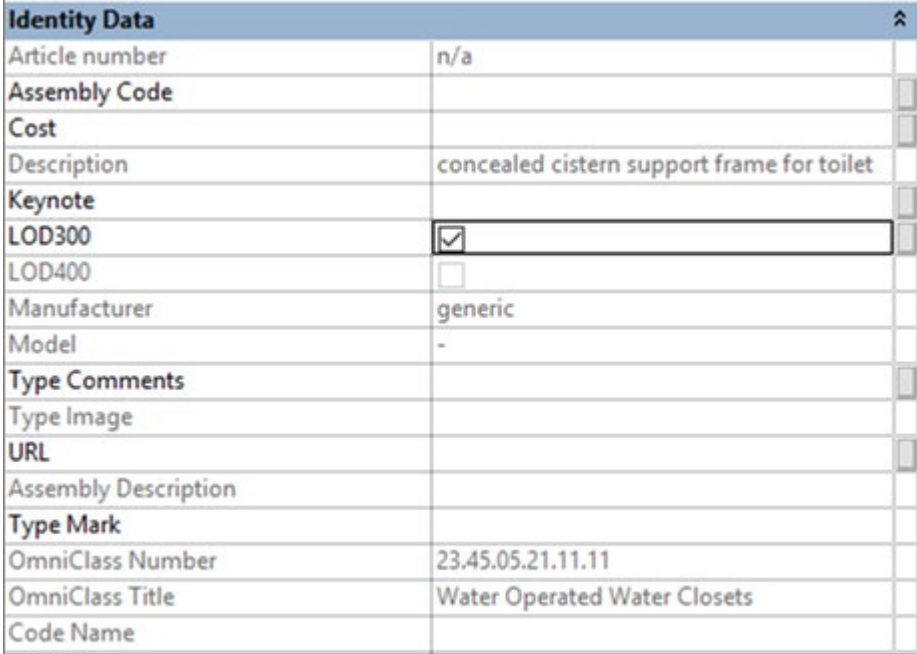

**4.** Натисніть на **OK**, щоб підтвердити налаштування.

#### <span id="page-12-0"></span>**5.6 Налаштування зсуву за висотою для монтажних елементів**

Монтажні елементи **Geberit** Duofix можна вирівняти за вертикаллю за допомогою регульованих за висотою стійок. При цьому можна компенсувати різницю висоти покриття підлоги в діапазоні 0–20 см.

Плагін дає змогу індивідуально налаштувати відповідний зсув за висотою для кожного екземпляра виробу.

- **1.** Виділіть один або кілька екземплярів елемента Duofix у своєму BIM-проєкті.
- **2.** У вікні **Properties** розділу **Constraints** перейдіть до параметра **Thickness of finished floor**.
- **3.** Укажіть необхідне значення для зсуву за висотою в [мм].

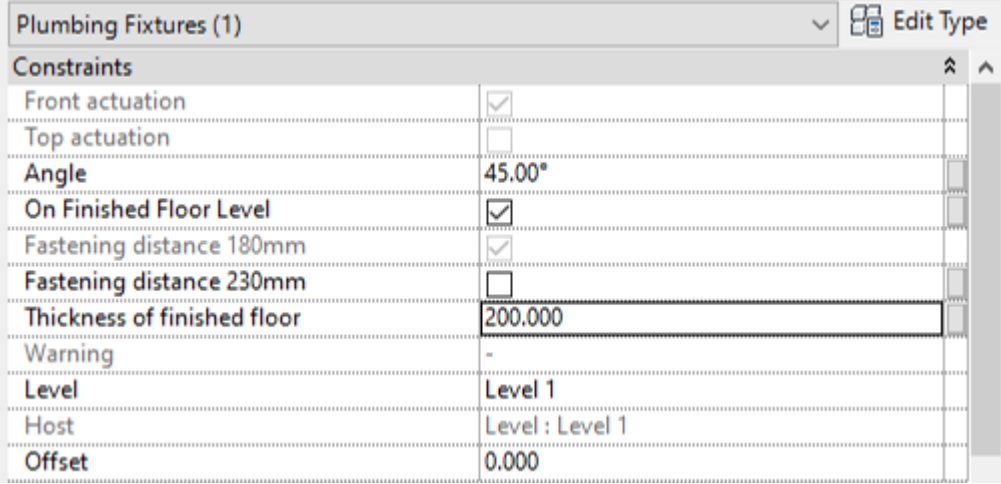

**4.** Натисніть на **Apply**, щоб прийняти налаштування.

#### <span id="page-13-0"></span>**5.7 Налаштування базової площини в разі зсуву за висотою**

Для правильної реалізації зсуву монтажних елементів **Geberit** Duofix за висотою в BIM-проєкті важливо вказати базову площину.

При цьому базовою площиною може бути чорнова підлога або чиста підлога.

- **1.** Виділіть один або кілька екземплярів елемента Duofix у своєму BIM-проєкті.
- **2.** У вікні **Properties** перейдіть у розділ **Constraints**.
- **3.** Активуйте прапорець **On Finished Floor Level**.
	- ✓ Базова площина Чиста підлога активована.

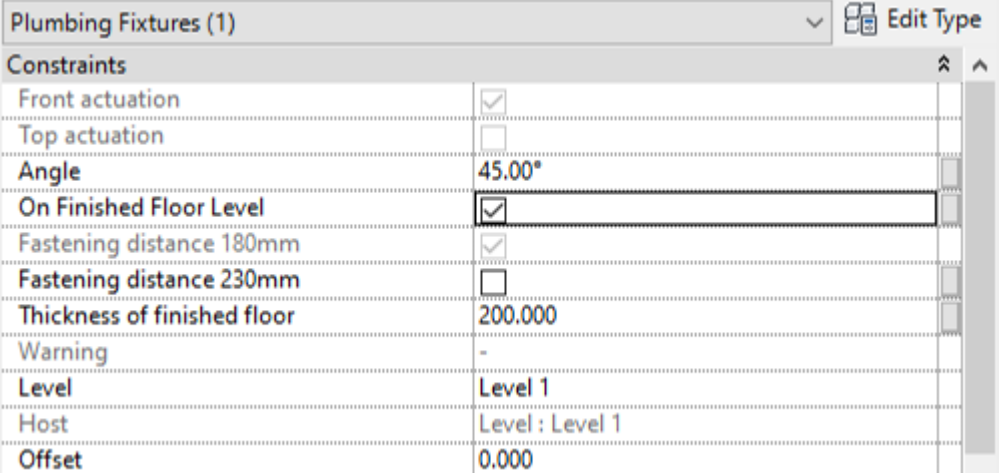

**4.** Натисніть на **Apply**, щоб прийняти налаштування.

#### <span id="page-13-1"></span>**5.8 Підрізка фітингів**

Залежно від умов монтажу на будівельному об'єкті може знадобитися укорочування фітингів. На всіх фітингах систем каналізації **Geberit** в будівлі, які можна підрізати, є розмір підрізки K, що показує максимально допустиму підрізку для кожного сполучного елемента.

Значення для максимальної підрізки кожного фітинга можна знайти в онлайн-версії, а також у друкованій версії каталогу **Geberit**.

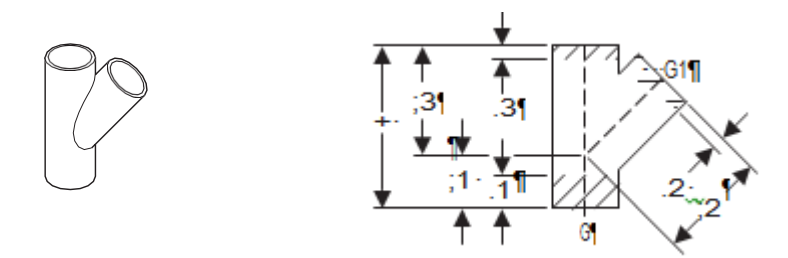

У плагіні максимально допустимі розміри підрізки для кожного сполучного елемента можна знайти у вікні **Properties** у розділі **Dimensions**.

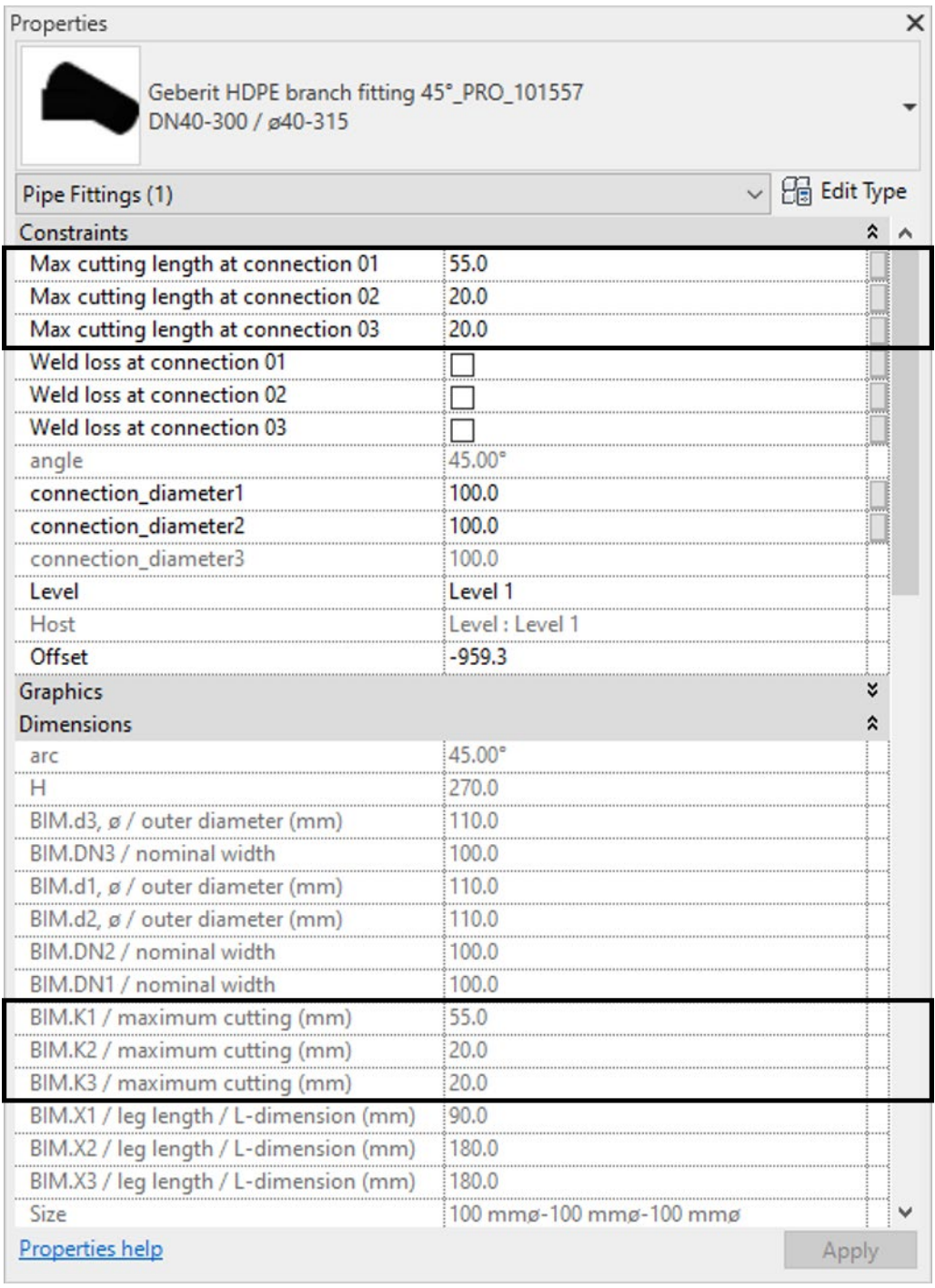

#### **1.** Виділіть екземпляр фітинга у своєму BIM-проєкті.

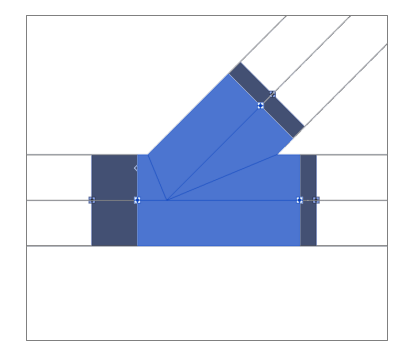

- **2.** У вікні **Properties** розділу **Constraints** перейдіть до параметрів **Max cutting length at connection 01**.
- **3.** Уведіть значення в діапазоні від 0 до максимально допустимого розміру вкорочення для кожного сполучного елемента, який потрібно укоротити.
- **4.** Натисніть на **Apply**, щоб прийняти налаштування.

#### **Результат**

✓ Довжина коліна фітинга встановлена у вашому BIM-проєкті.

#### <span id="page-15-0"></span>**5.9 Урахування втрат під час зварювання фітингів**

Під час зварювання пластикових труб і фітингів частина матеріалу розплавляється. Ця втрата матеріалу позначається як втрати під час зварювання. Втрати під час зварювання слід враховувати у процесі розрахунку та, відповідно, планування систем каналізації.

У плагіні врахування втрат під час зварювання приводить до того, що точки з'єднання фітинга в BIM-проєкті відображаються зміщеними всередину. Таким чином враховується ділянка втрат під час зварювання.

Ефективна довжина труби теж коригується.

- **1.** Виділіть екземпляр фітинга у своєму BIM-проєкті.
- **2.** У вікні **Properties** розділу **Constraints** перейдіть до параметрів **Weld loss at connection 01**.

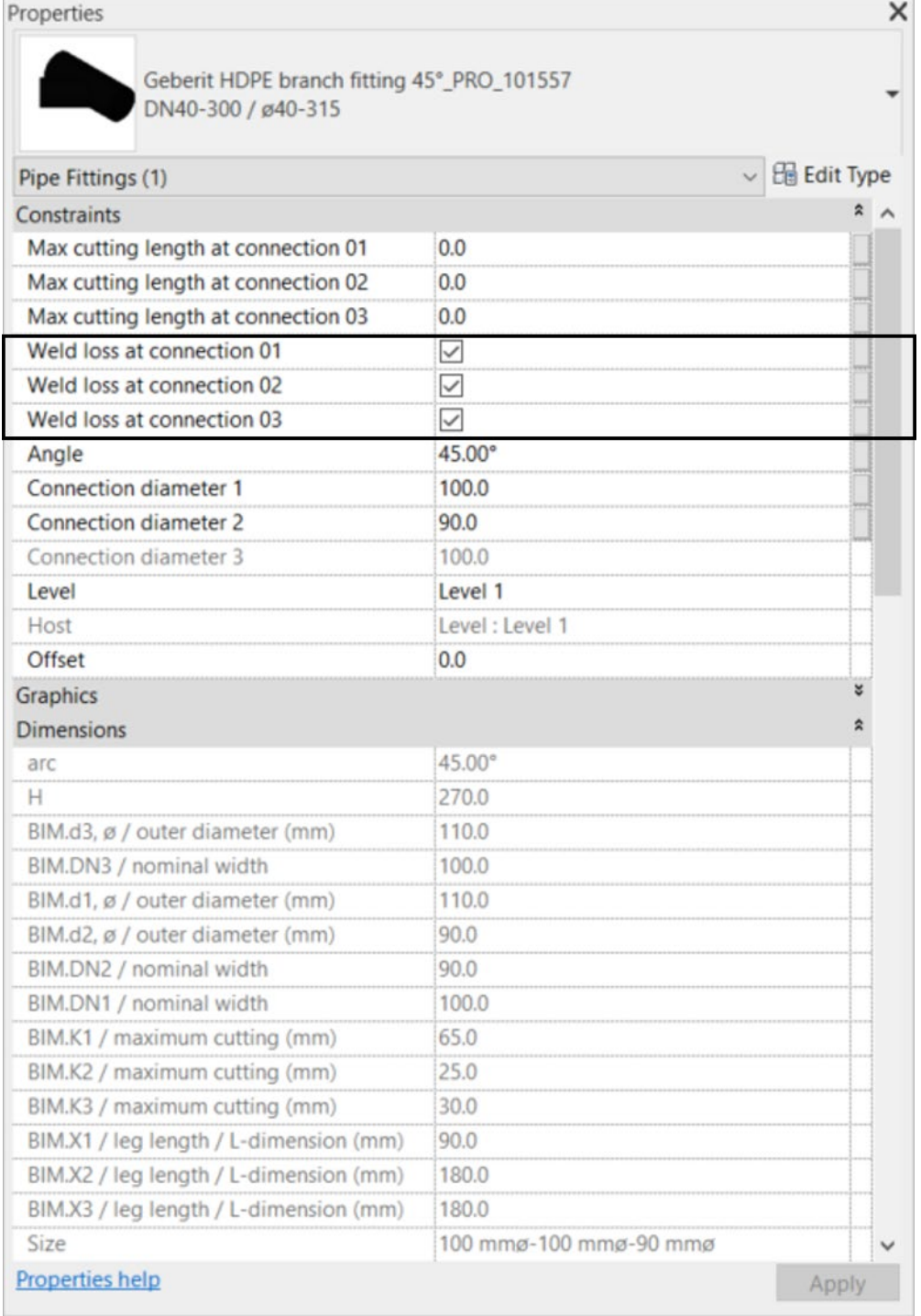

- **3.** Активуйте прапорець для кожного сполучного елемента, для якого потрібно враховувати втрати під час зварювання.
- **4.** Натисніть на **Apply**, щоб прийняти налаштування.

#### <span id="page-17-0"></span>**5.10 Відмінність фітингів з однаковим номінальним діаметром**

В асортименті продукції **Geberit** для Mapress з міді й Mapress з вуглецевої сталі є фітинги, артикули яких мають однаковий номінальний діаметр DN 65.

Таблиця 1: Приклад артикулів виробу з однаковим номінальним діаметром DN 65

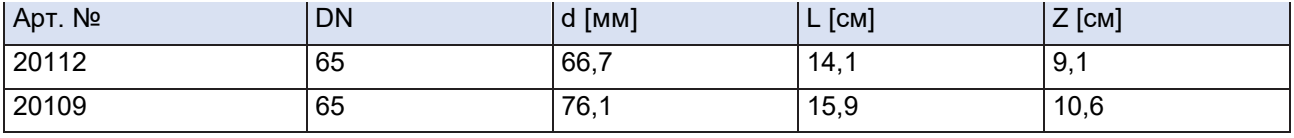

Якщо такий фітинг використовується в BIM-проєкті, за замовчуванням додається артикул з меншим зовнішнім діаметром.

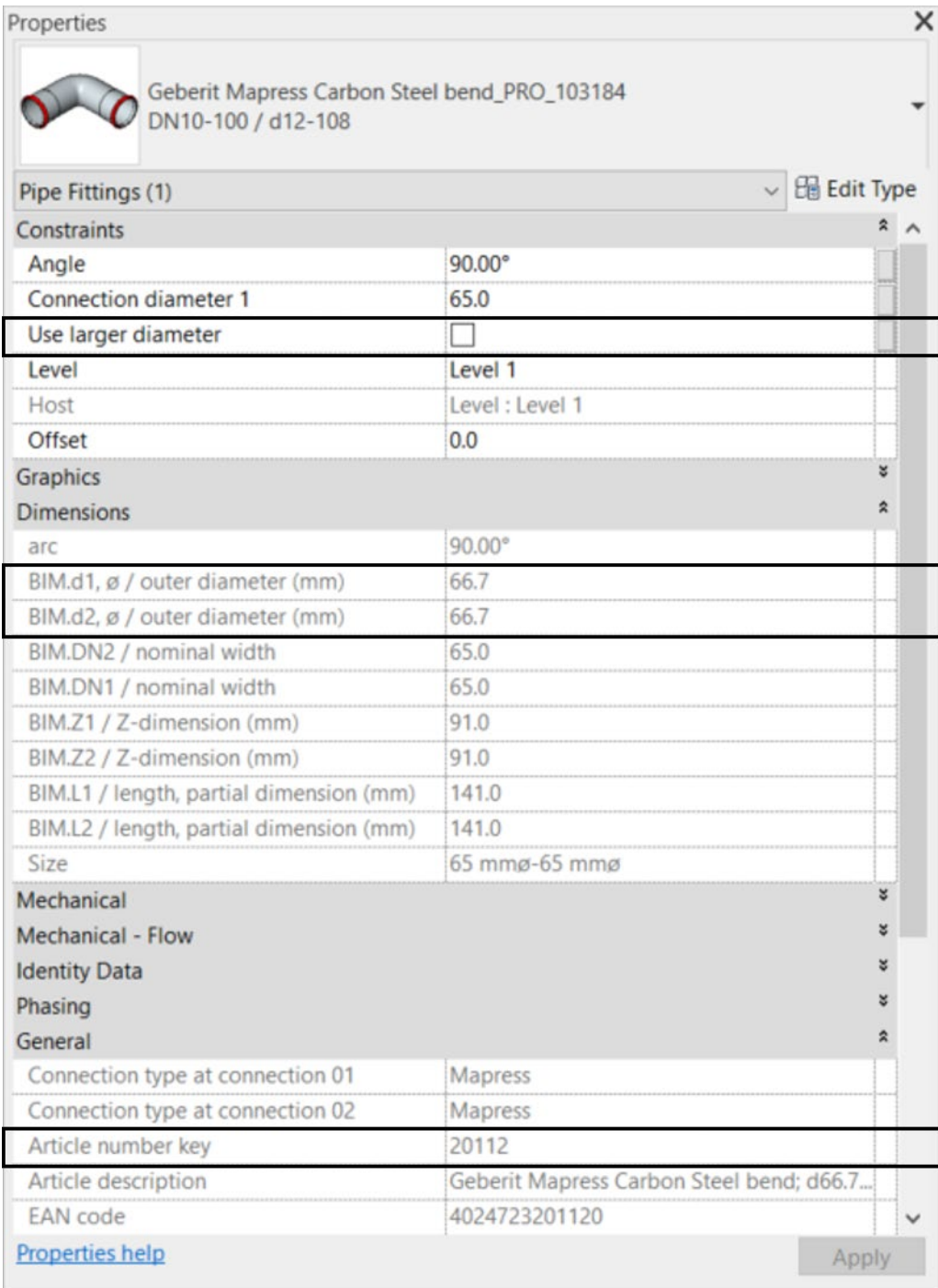

- **1.** Виділіть екземпляр фітинга Mapress у своєму BIM-проєкті.
- **2.** У вікні **Properties** розділу **Constraints** перейдіть до параметра **Use larger diameter**.
- **3.** Активуйте прапорець.

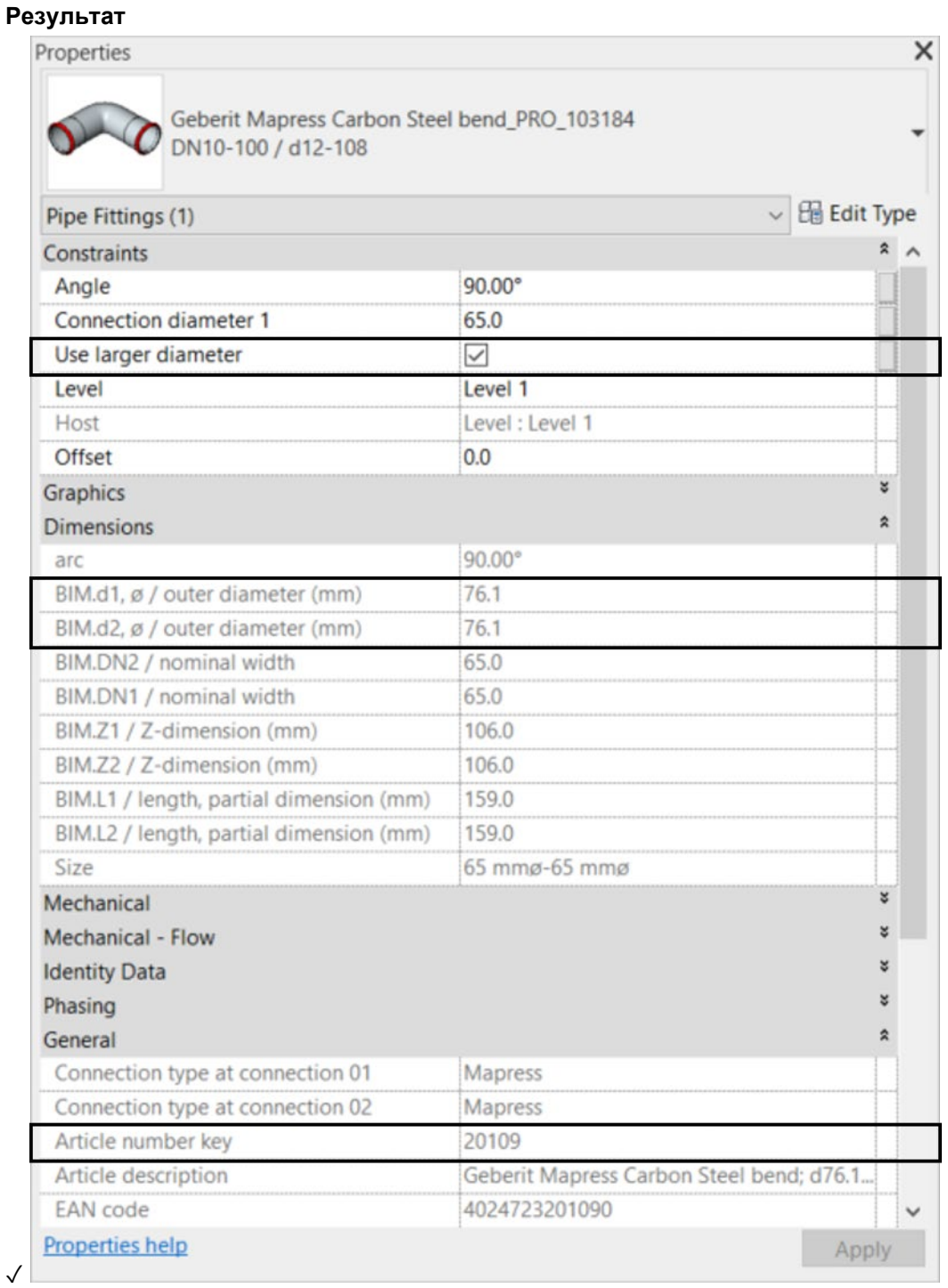

#### <span id="page-19-0"></span>**5.11 Співвіднесення різьби з номінальним діаметром**

З'єднання труб і фітингів у Revit® реалізуються за допомогою номінального діаметра DN. Для фітингів, які з'єднуються з трубою за допомогою різьбового з'єднання, розміри різьби зазначені в дюймах. Для коректного перерахування в Revit® рекомендується відображати одиницю довжини з трьома знаками після коми.

- **1.** Натисніть на панелі меню Autodesk® Revit® на вкладку **Manage**.
- **2.** Натисніть на **Project Units**.

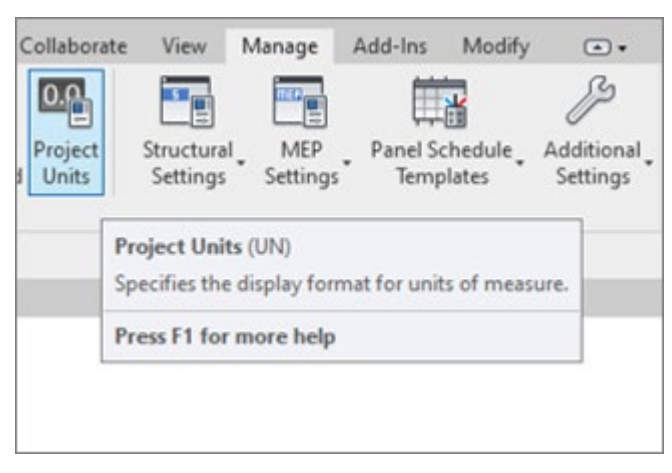

- ✓ Відкривається вікно **Units**.
- **3.** Для одиниці виміру **Length** натисніть на колонку **Format**.
	- ✓ Відкривається вікно **Format**.
- **4.** Натисніть на поле вибору **Rounding** і виберіть значення **3 decimal places**.
- **5.** Натисніть на **OK**, щоб прийняти налаштування.

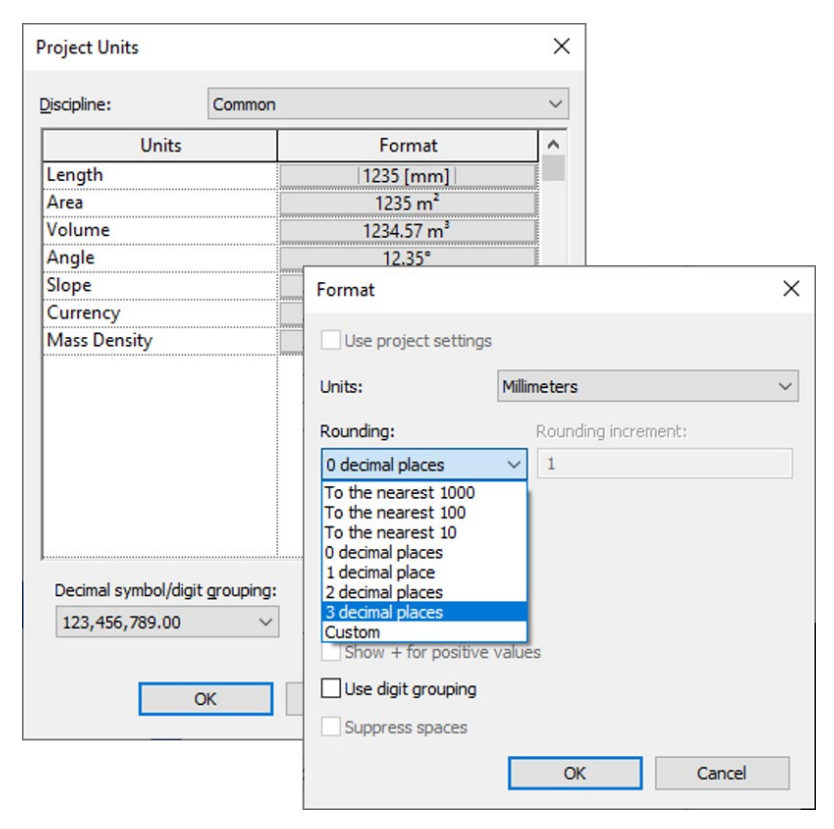

- **6.** У вікні **Properties** розділу **Constraints** перейдіть до параметра **Connection diameter 2**.
- **7.** Введіть значення з'єднання фітинга в дюймах відповідно до онлайн-каталогу.
	- ✓ Перерахування виконується з трьома знаками після коми до правильного співвіднесенняз коректним артикулом **Geberit**.

 $\label{eq:2.1} \begin{split} \mathcal{L}_{\text{max}}(\mathbf{r}) & = \mathcal{L}_{\text{max}}(\mathbf{r}) \mathcal{L}_{\text{max}}(\mathbf{r}) \end{split}$ 

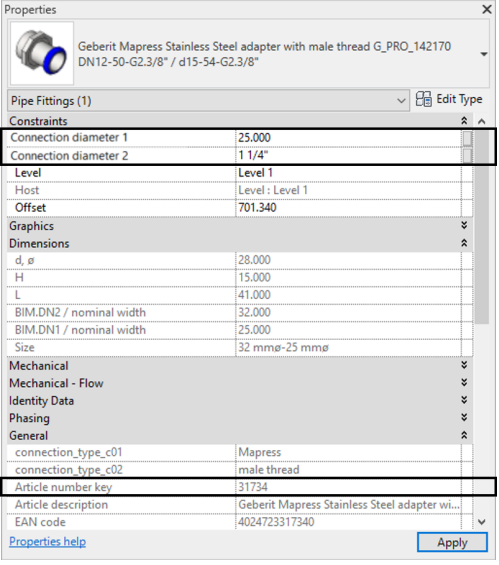

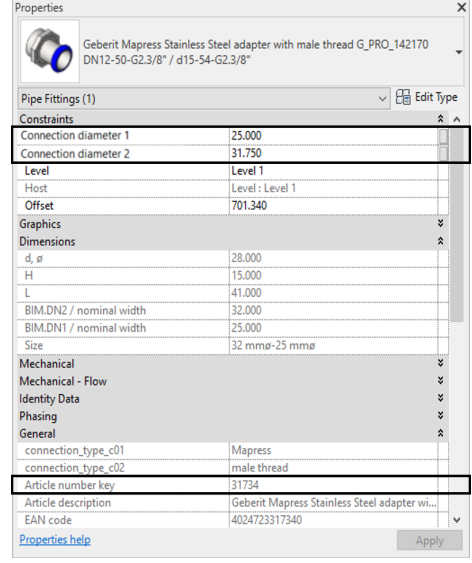

# <span id="page-21-0"></span>**6 ДОДАТКОВА ІНФОРМАЦІЯ**

Для плагіна **Geberit** BIM Catalogue у розпорядженні є така додаткова інформація:

• **Help - Допомога**

Навчальні відео Коротка інструкція

- **Feedback – Залишити відгук**
- **Contact**.- **Контакти**
- **Options - Select documentation language**.. Регіональні налаштування для документації.
- **Віддалена служба підтримки**
- **Управління ліцензією**
- **Інформація**

Дані про версію плагіна

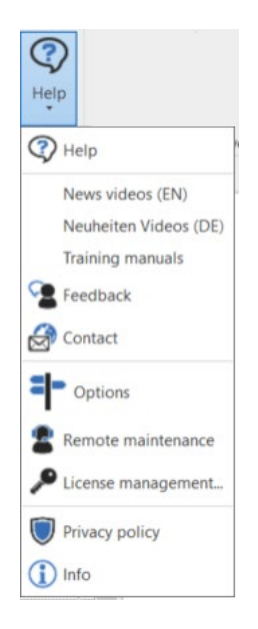

- **1.** Натисніть на кнопку **Help**
	- ✓ Відкривається меню.
- **2.** Натисніть на відповідний символ, щоб вибрати додаткову інформацію.

## <span id="page-22-0"></span>**7 ПІДТРИМКА**

За наявності питань щодо використання плагіна **Geberit** BIM Catalogue можна звернутися до служби підтримки, надіславши електронного листа на адресу: **[bim.support.uа@geberit.com](mailto:bim.support.u%D0%B0@geberit.com)**.

#### **ТОВ «Геберіт Трейдінг»**

Україна, 04073 Київ, просп. Степана Бандери, 9 корпус 6, вхід 5А, офіс 6-301 [geberit.ua@geberit.com](mailto:geberit.ua@geberit.com)

Колцентр: 0 800 502 606 (дзвінки зі стаціонарних і мобільних номерів у межах України безкоштовні)

[www.geberit.ua](http://www.geberit.ua/) [bim.support.ua@geberit.com](mailto:bim.support.ua@geberit.com)